# MUJ. mobile-

## **Guida alla CONFIGURAZIONE INTERNET sul tuo smartphone**

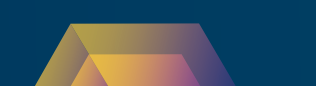

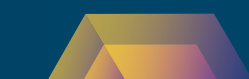

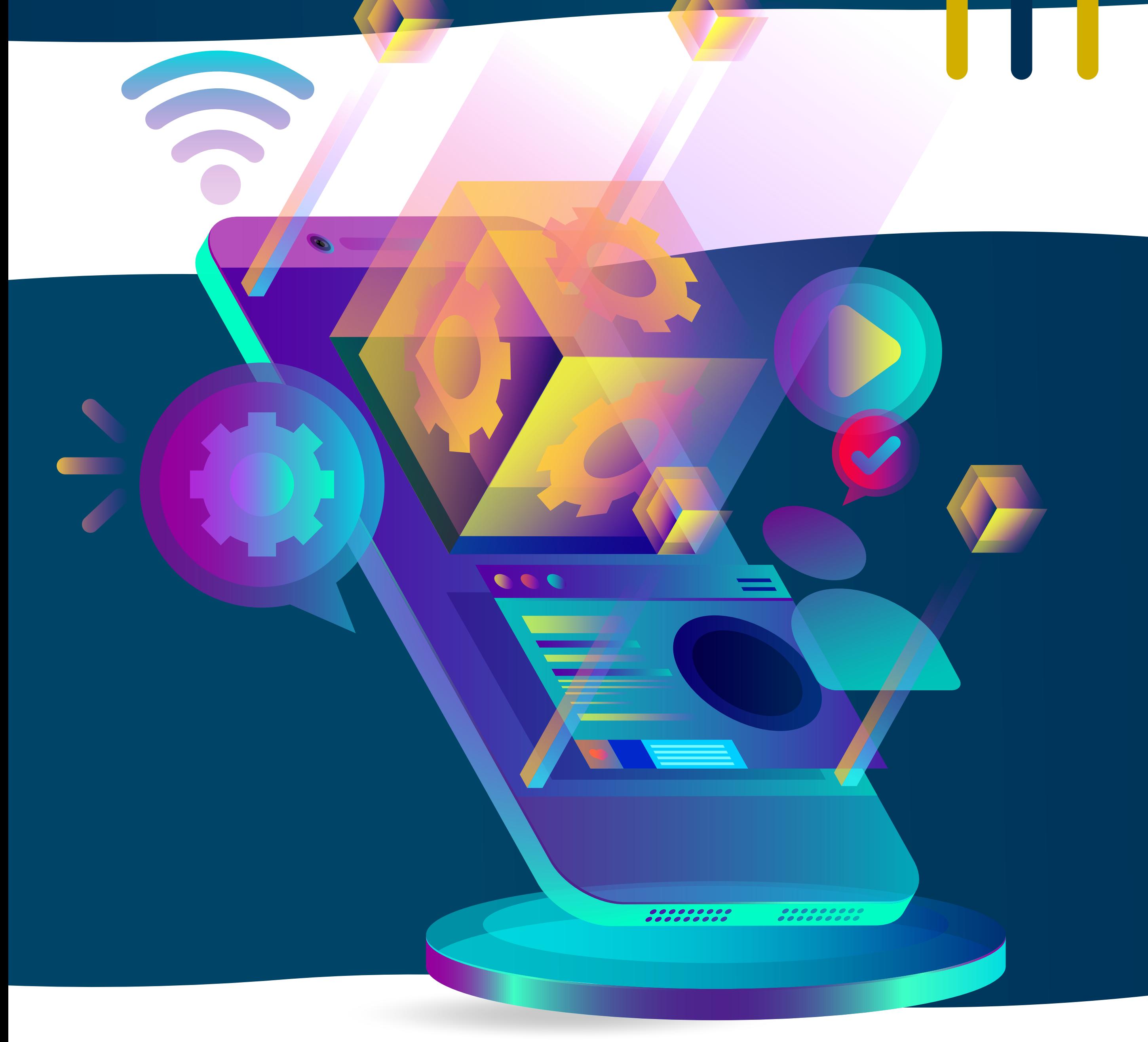

## **Benvenuto in Miwa Mobile**

Per accedere ad internet con la tua nuova SIM sarà necessario procedere alla configurazione del tuo device. Segui le istruzioni presenti in questa guida, ti basteranno pochi semplici passaggi.

N.B. Il processo di configurazione potrebbe variare a seconda del modello di smartphone e della versione del sistema operativo installato. Seleziona il sistema operativo del tuo device:

### IOS [- Apple](#page-2-0)

#### ANDROID [- Samsung](#page-3-0)

### ANDROID [- Xiaomi/Redme](#page-4-0)

ANDROID [– Oppo/Realme](#page-5-0)

[ANDROID](#page-6-0) - Huawei

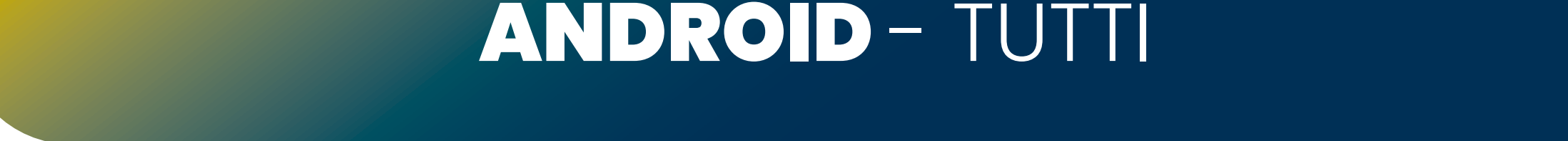

### IOS - Apple

ID Apple, iCloud+, acquisti e altro

 $\Box$   $\in$  0

miwa-uffici >

 $Si >$ 

 $No >$ 

<span id="page-2-0"></span>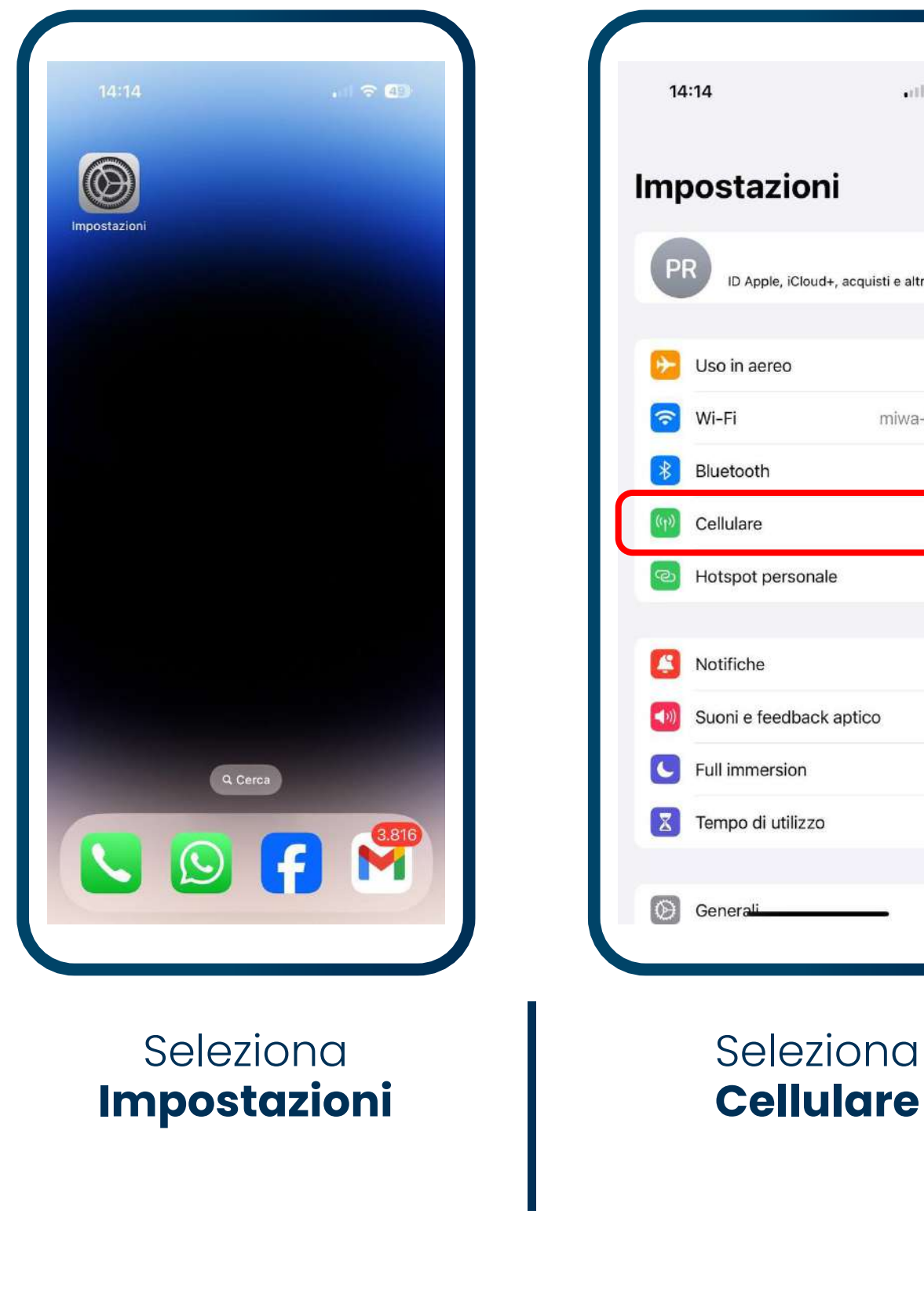

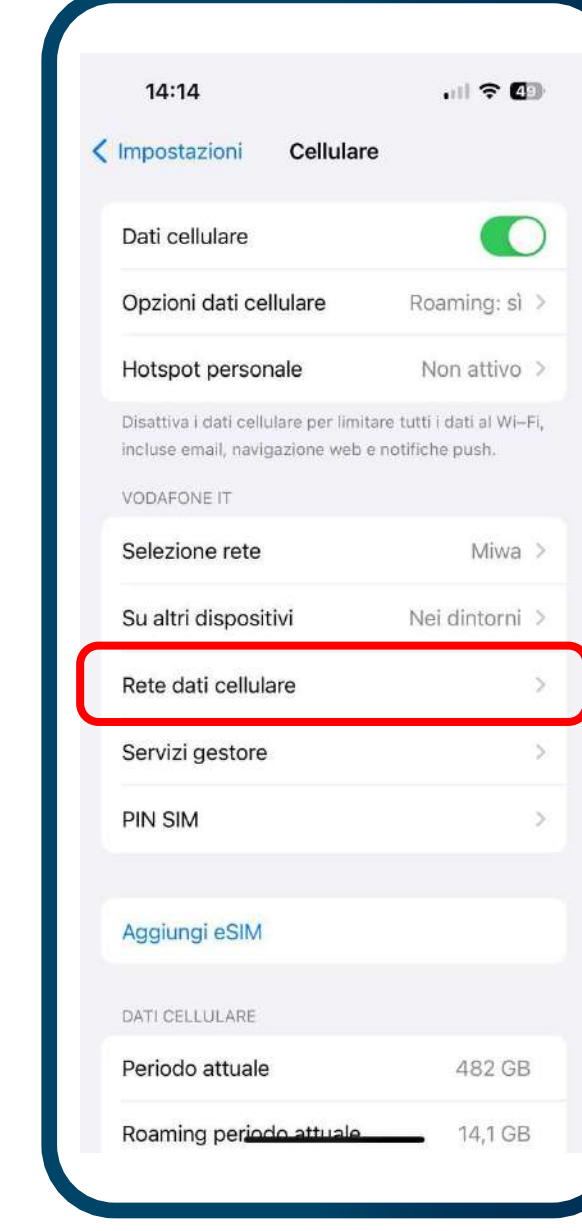

#### Seleziona **Rete dati cellulare**

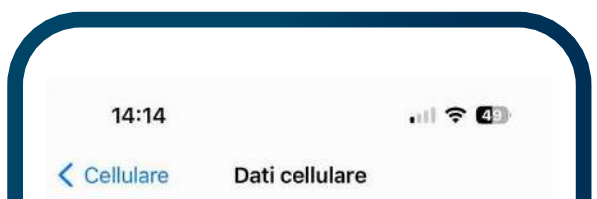

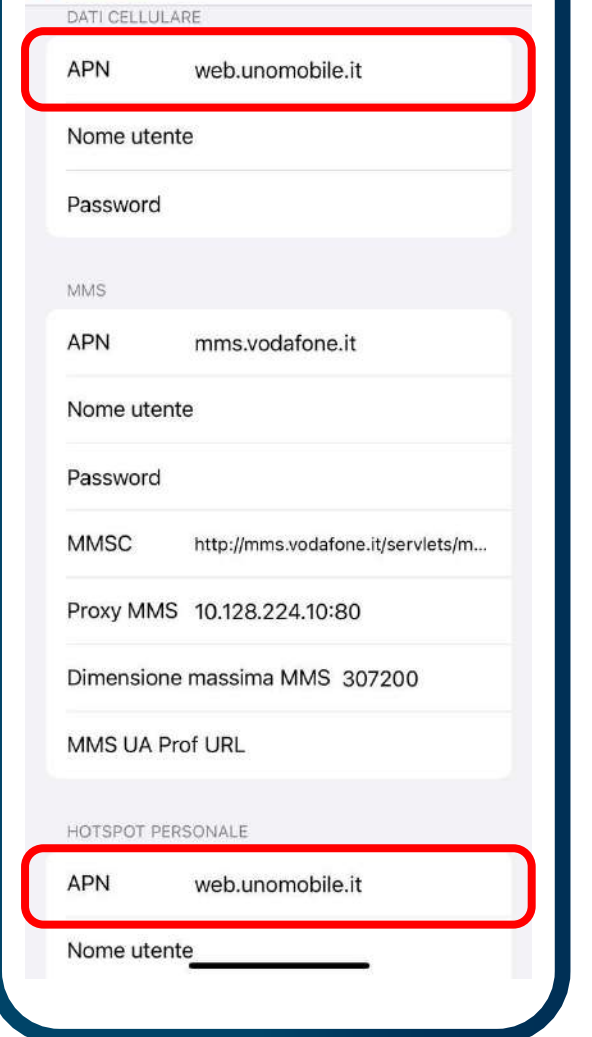

Alla voce **Dati cellulare** in APN, digita *web.unomobile.it*

Riavvia il telefono per navigare con la tua SIM MIWA Mobile

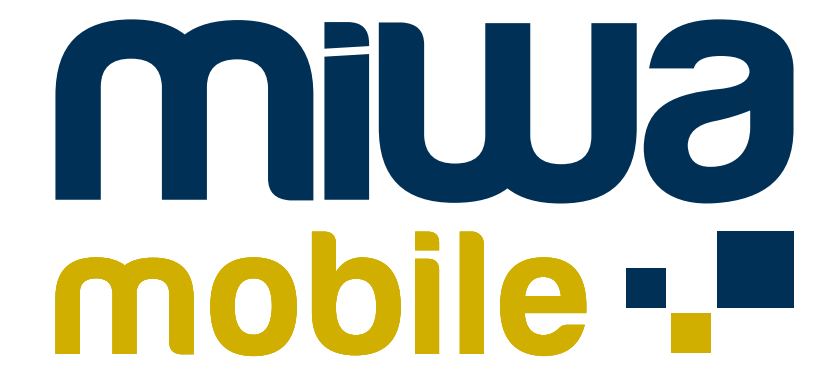

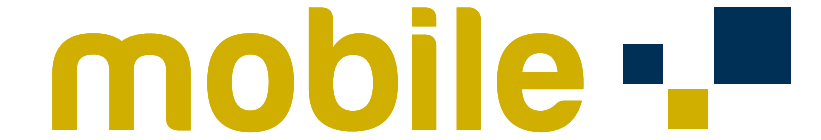

Scorri verso il basso e alla voce **Hotspot personale** in **APN** digita *web.unomobile.it*

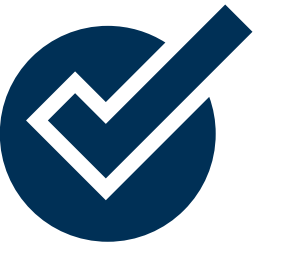

#### ANDROID - Samsung

<span id="page-3-0"></span>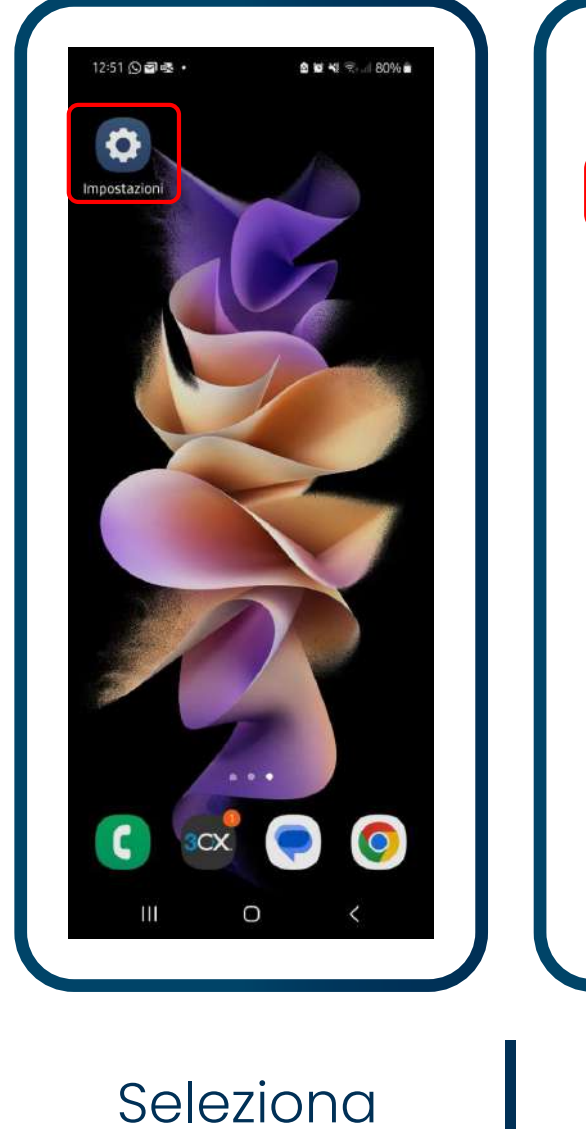

**Impostazioni**

Il tuo telefono è ora configurato per internet e puoi navigare con la tua SIM MIWA Mobile

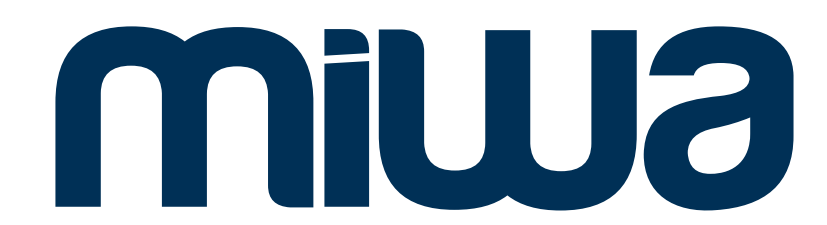

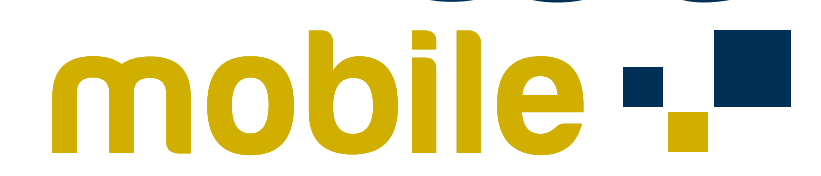

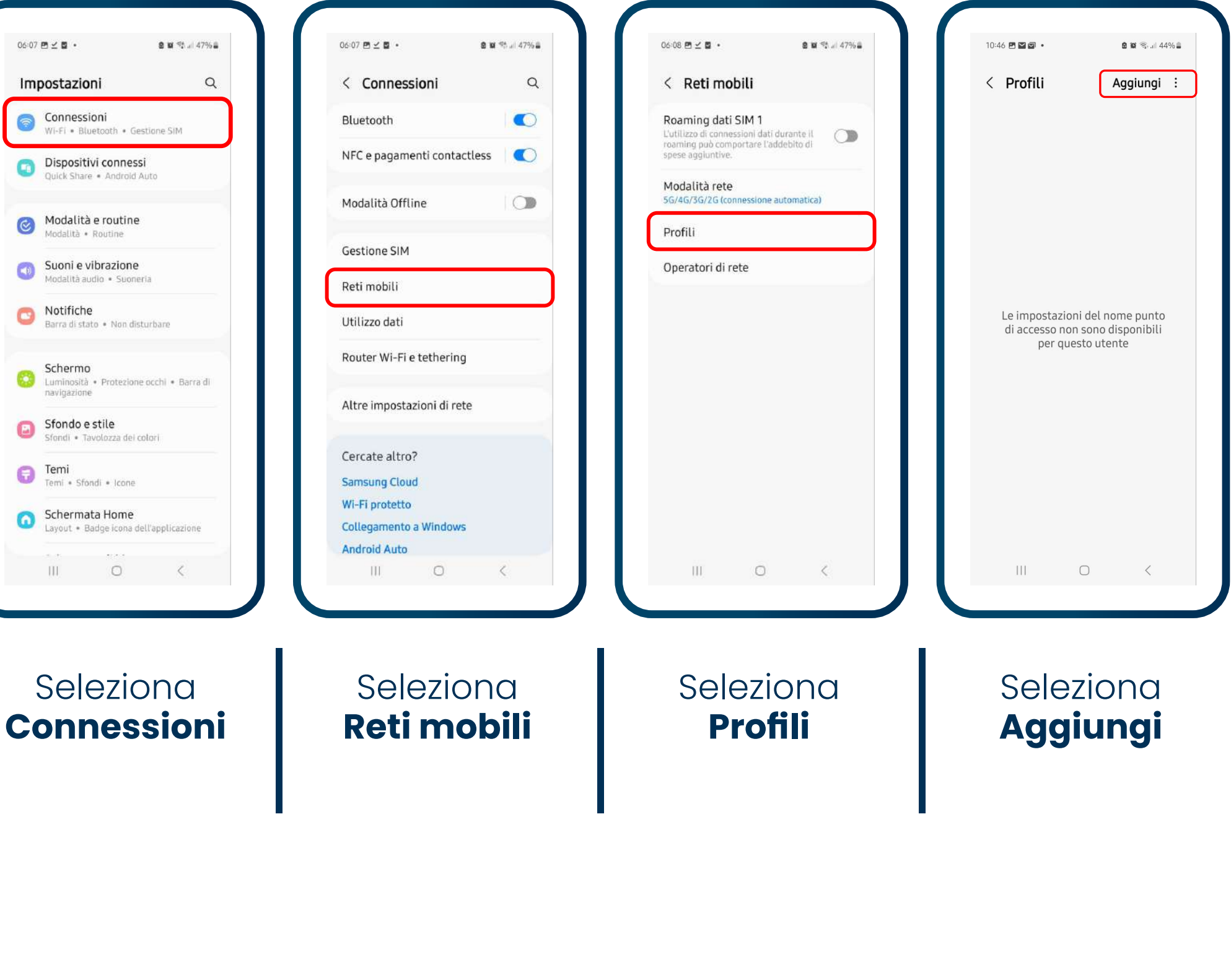

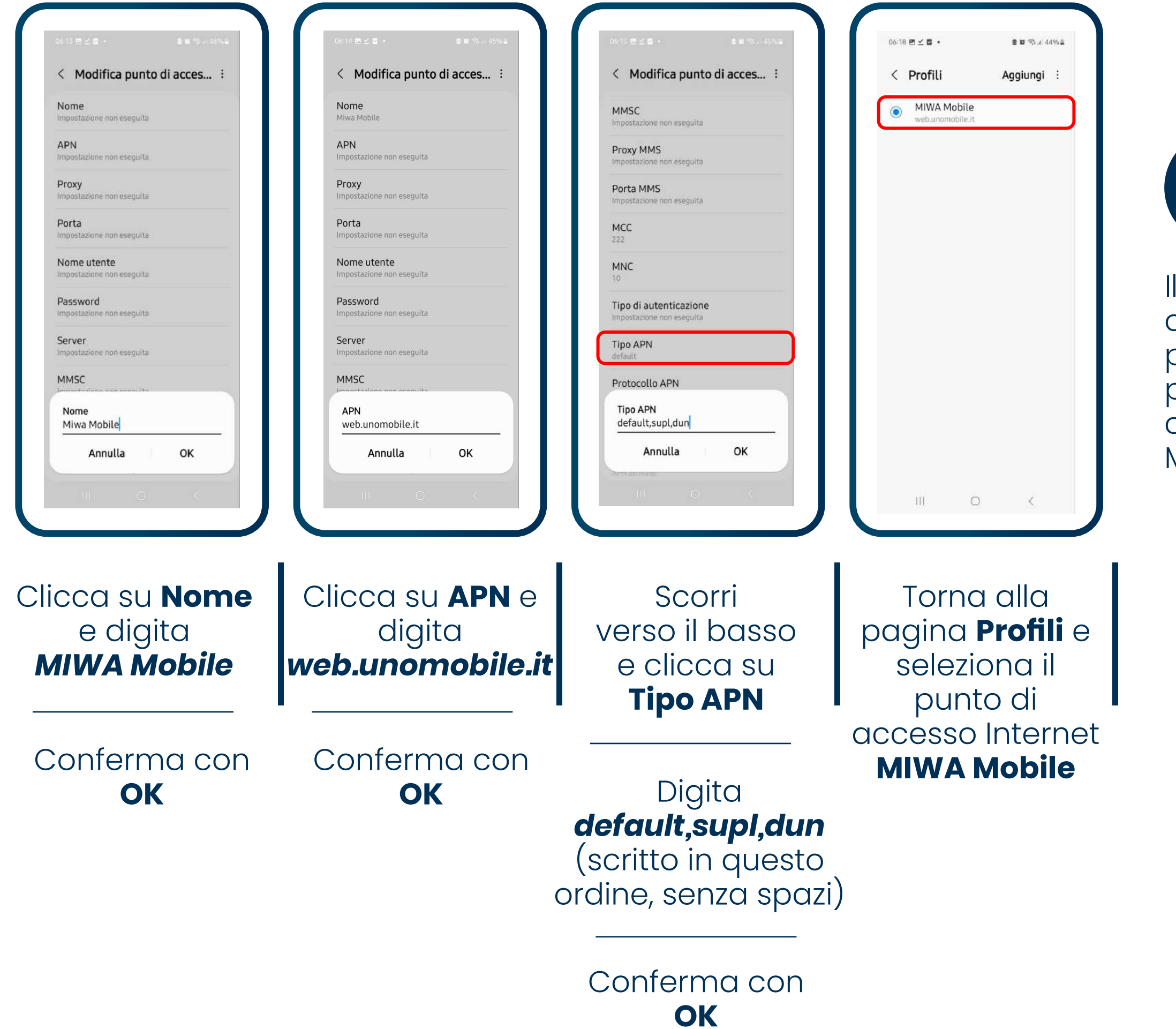

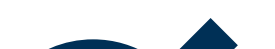

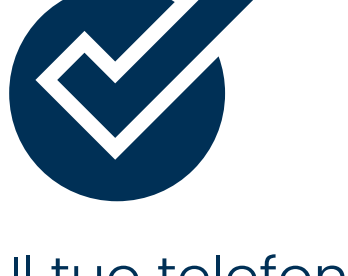

#### ANDROID - Xiaomi/Redme

<span id="page-4-0"></span>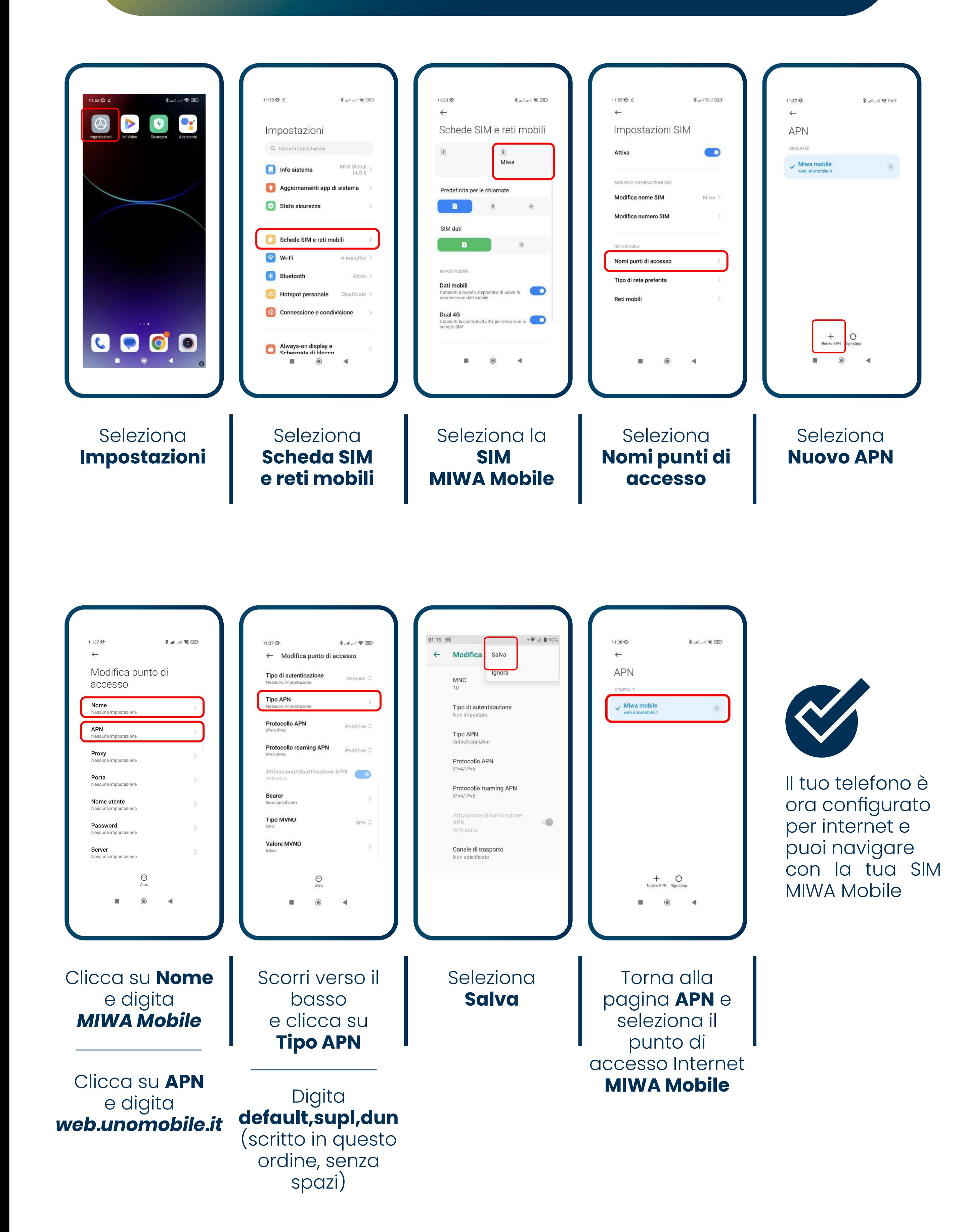

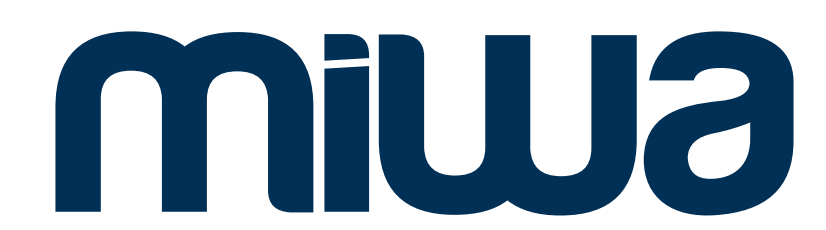

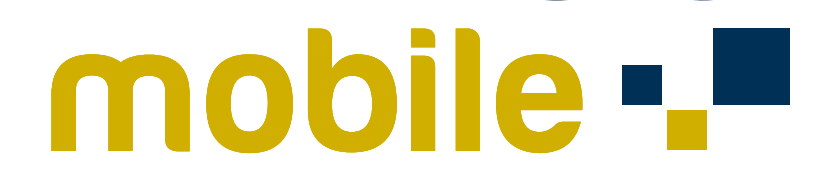

## ANDROID - Oppo/Realme

<span id="page-5-0"></span>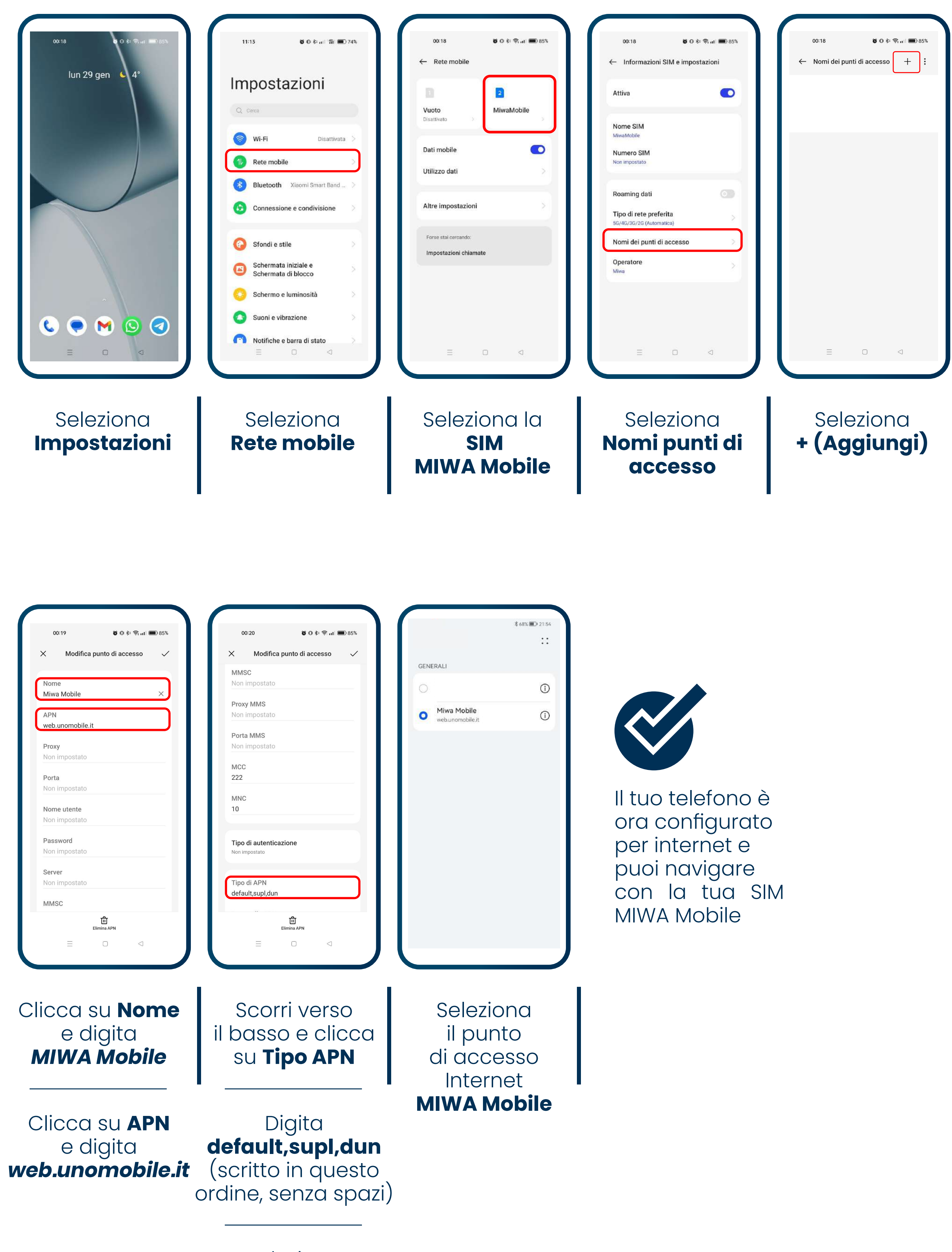

Seleziona **Salva**

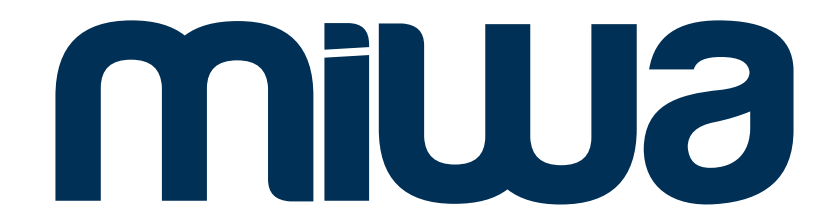

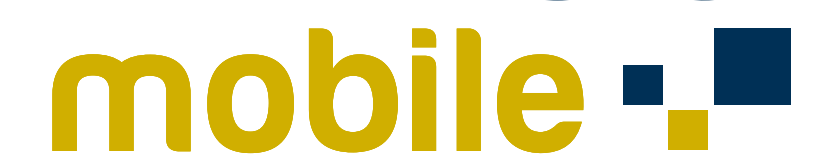

#### ANDROID - Huawei

<span id="page-6-0"></span>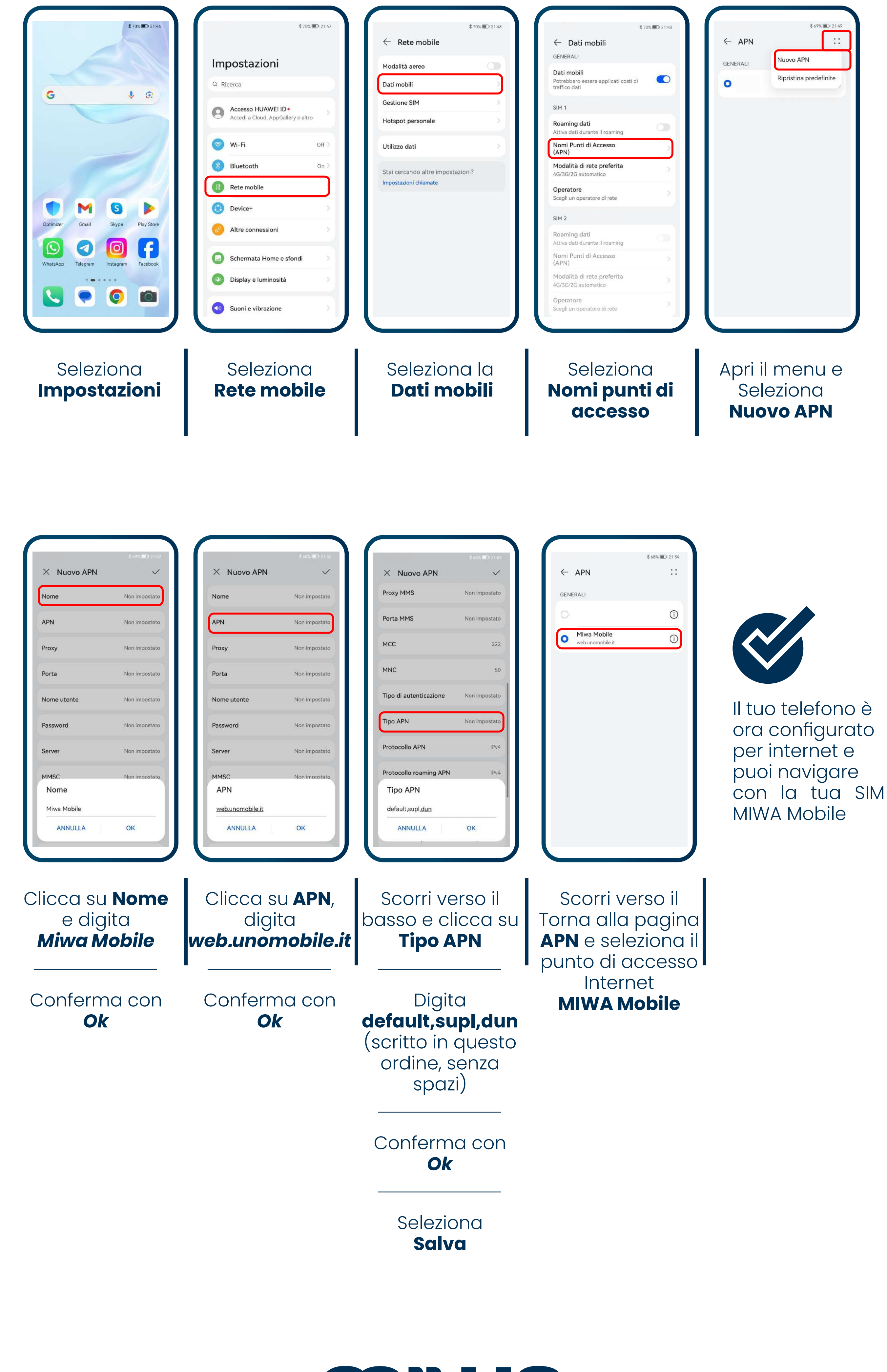

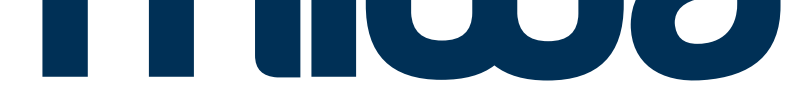

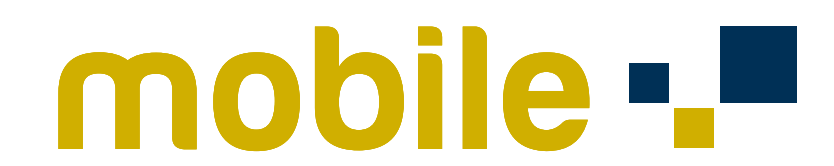

#### ANDROID - TUTTI

Nella sezione dedicata ai punti di accesso In corrispondenza del campo **Tipo di MVNO** (in alcuni casi potrebbe essere riportato **Tipo operatore virtuale)**

<span id="page-7-0"></span>Per alcuni dispositivi ANDROID potrebbe essere necessario apportare quest'ultima modifica per poter navigare e per usufruire dell'hotspot dello smartphone.

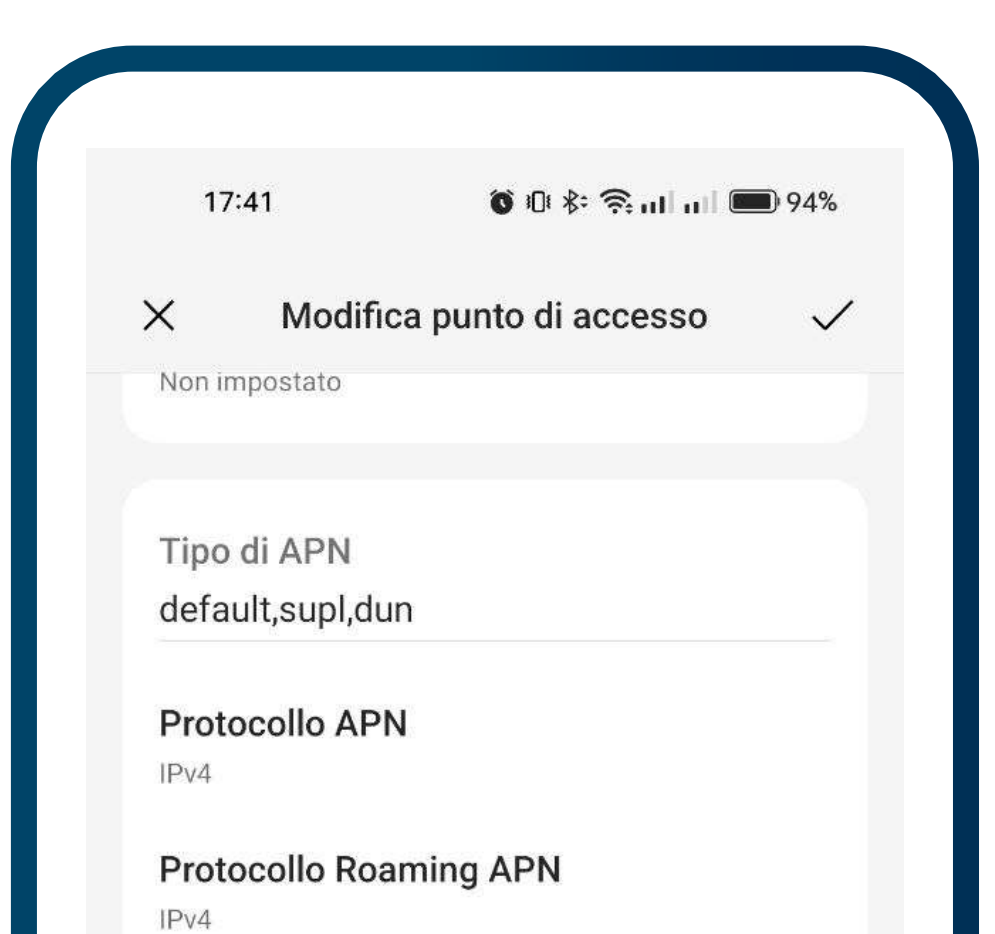

Dal menù a tendina seleziona **IMSI**

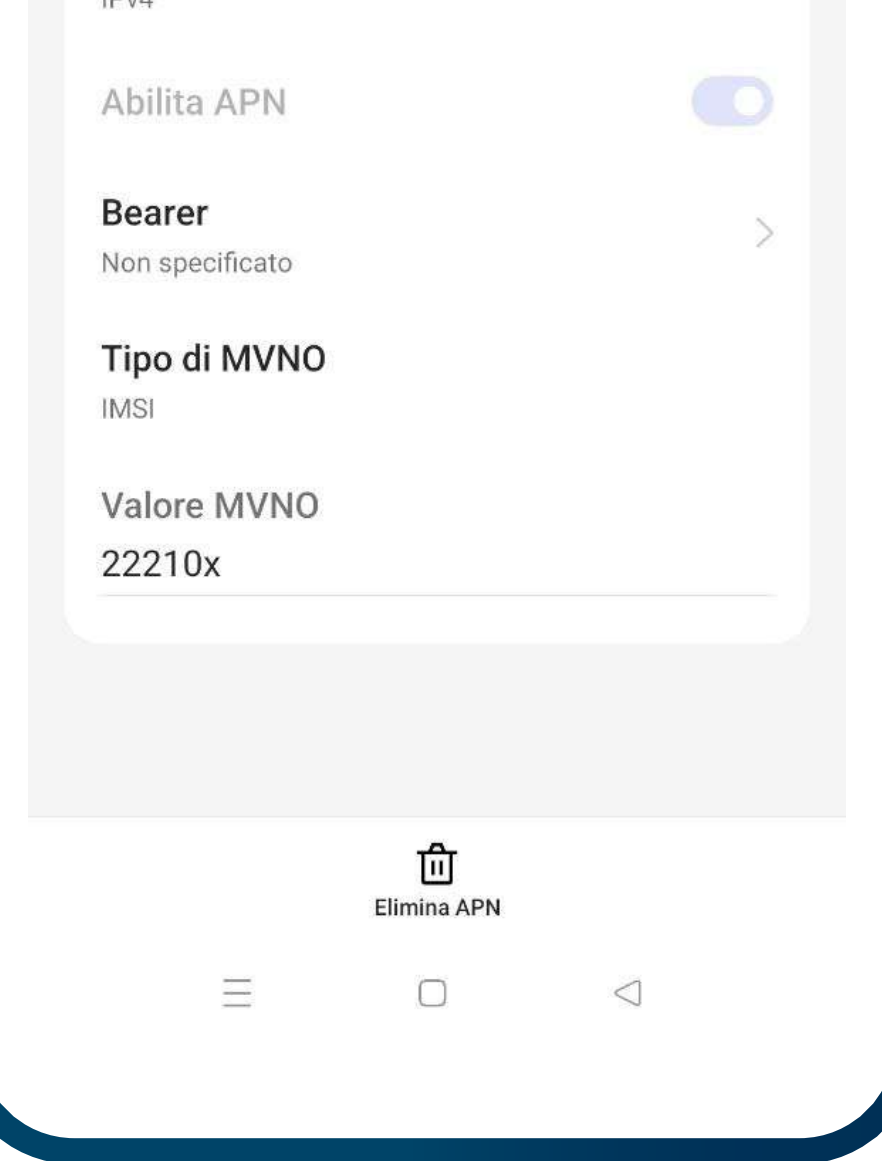

#### Seleziona **(Salva)**

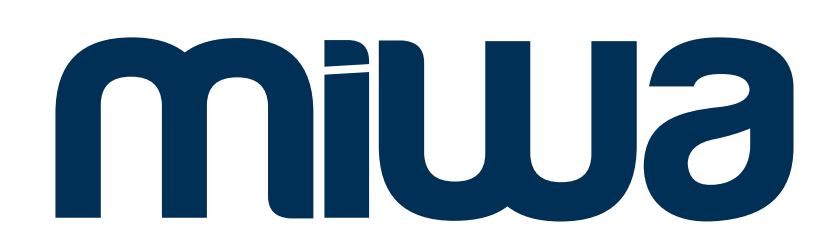

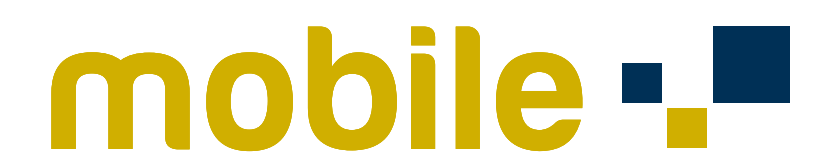

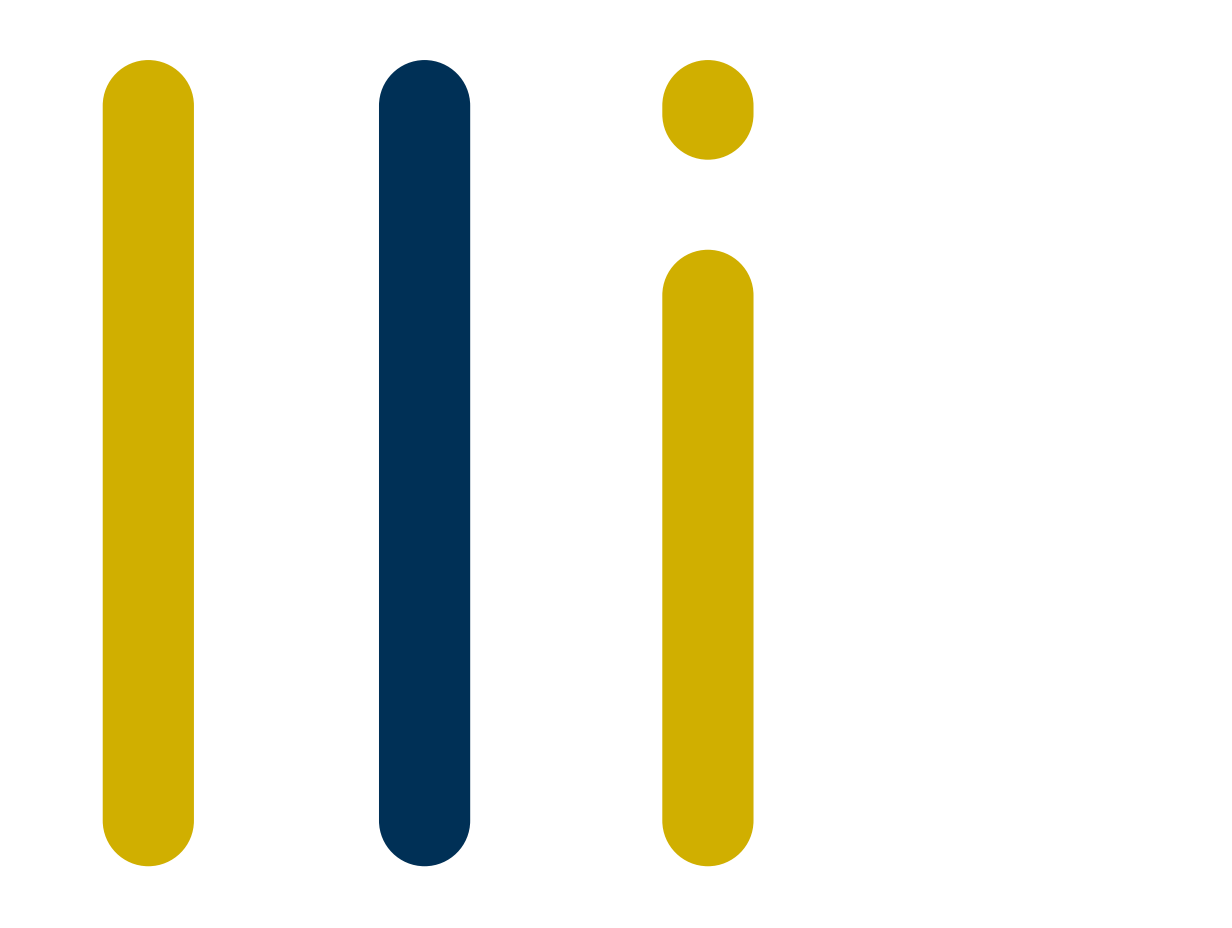

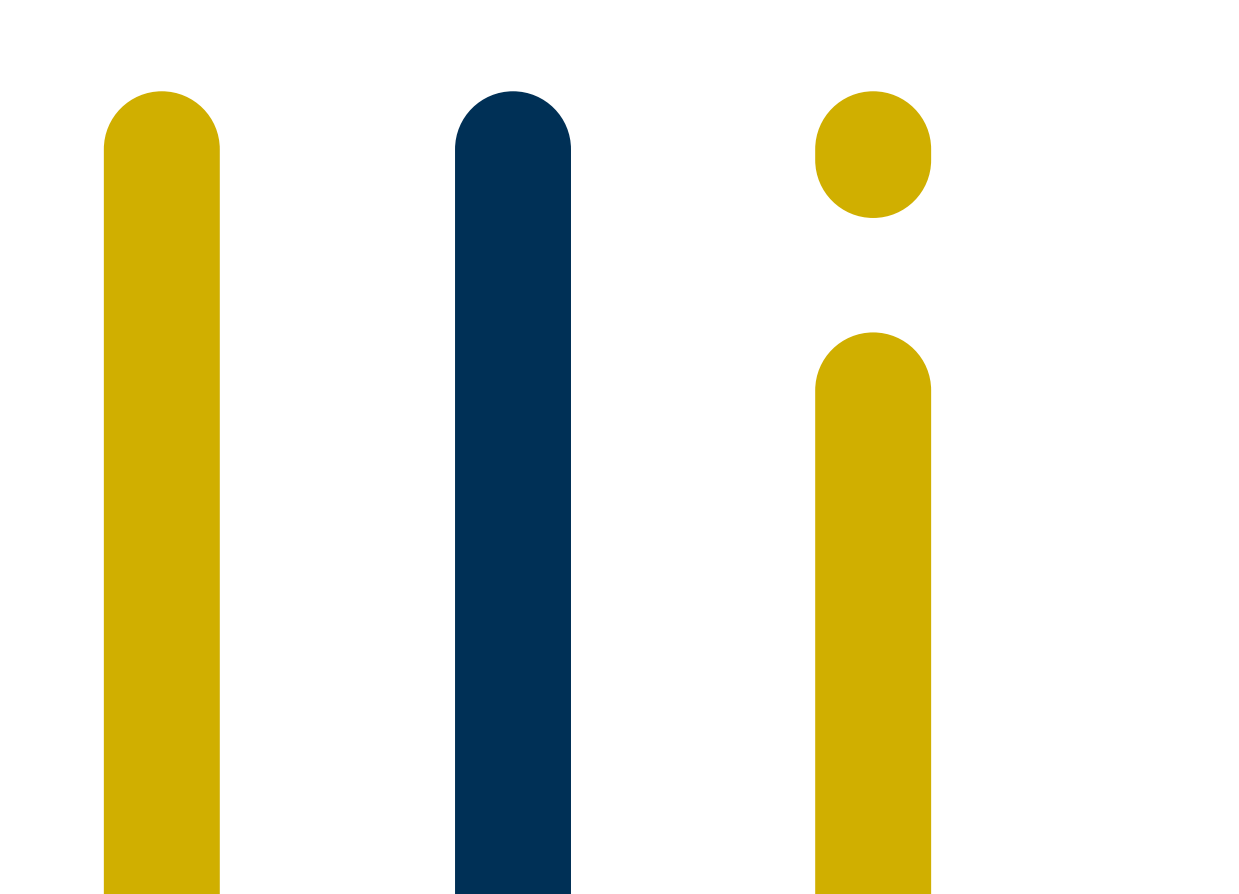

## 

# MONUS mobile

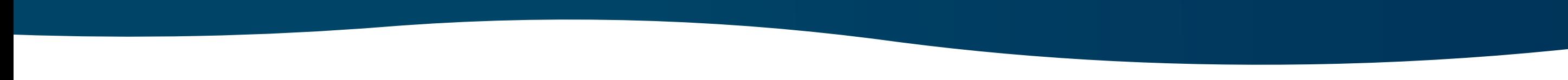